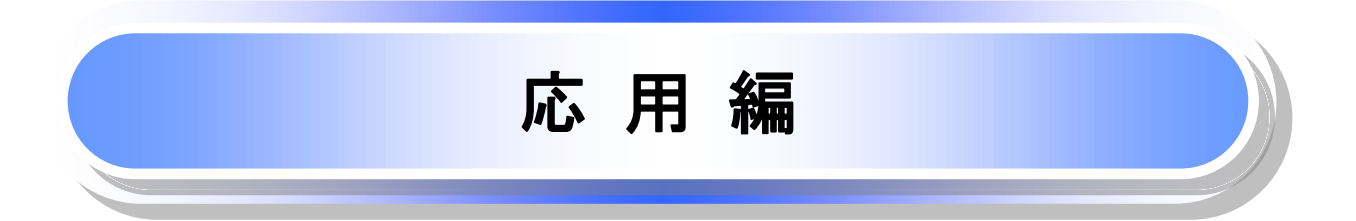

# 債権発生請求(債権者請求)

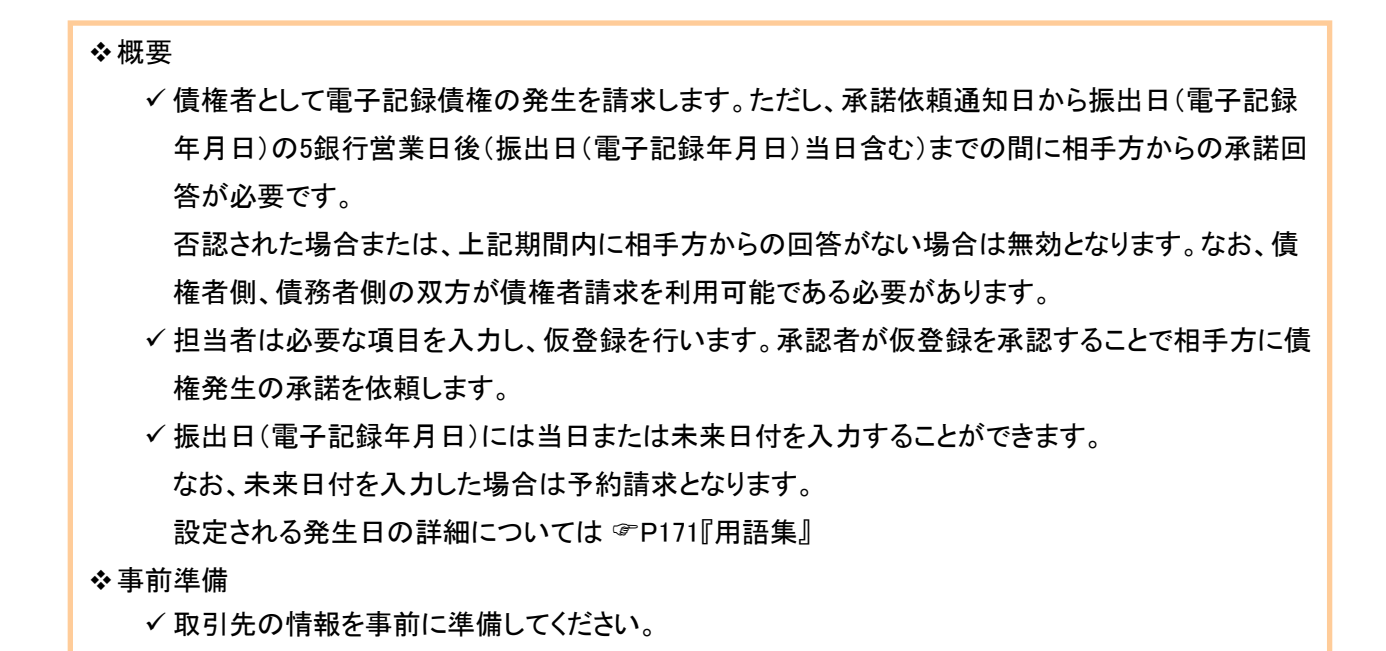

#### ▶ログイン後、トップ画面の<mark>債権発生請求</mark>タブをクリックしてください。

1. 債権発生請求メニュー画面

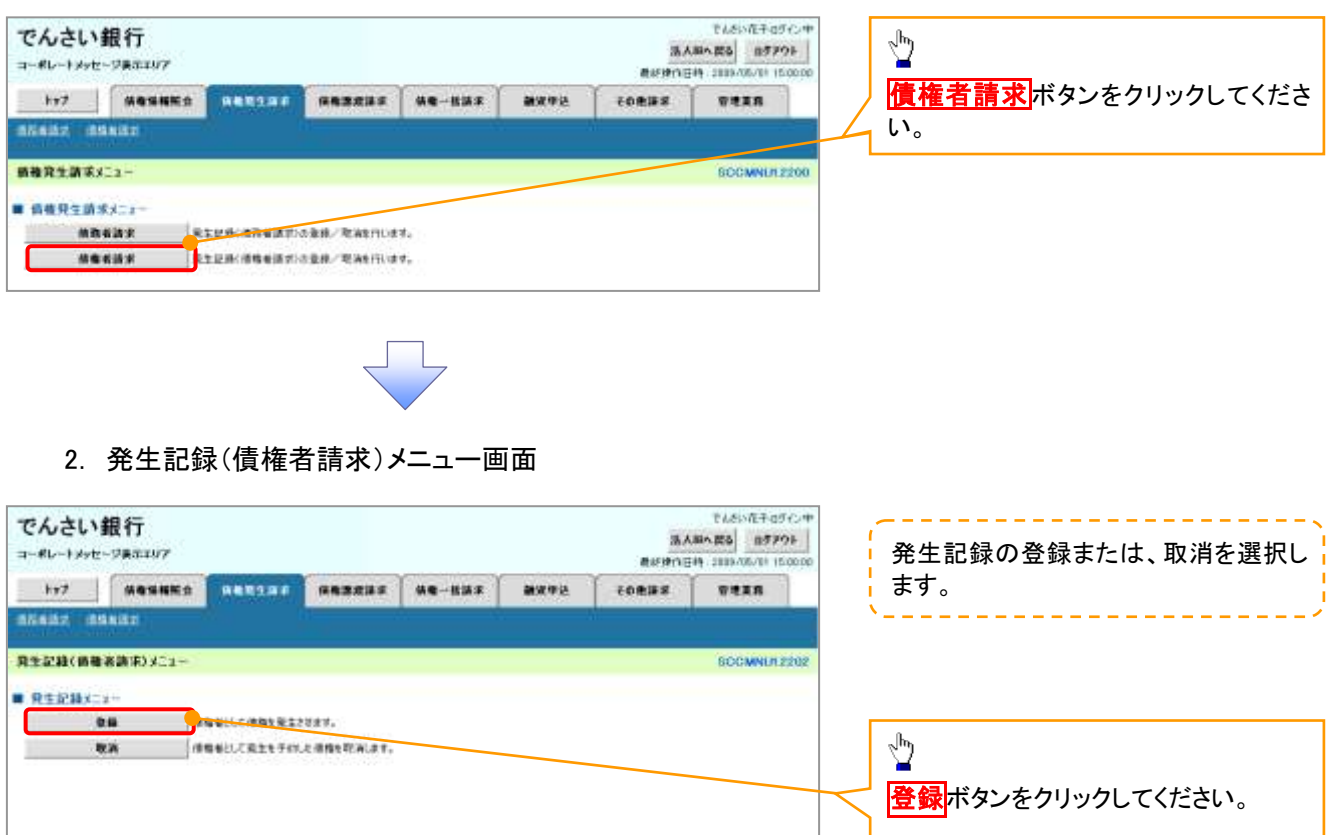

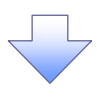

3. 発生記録(債権者)請求仮登録画面

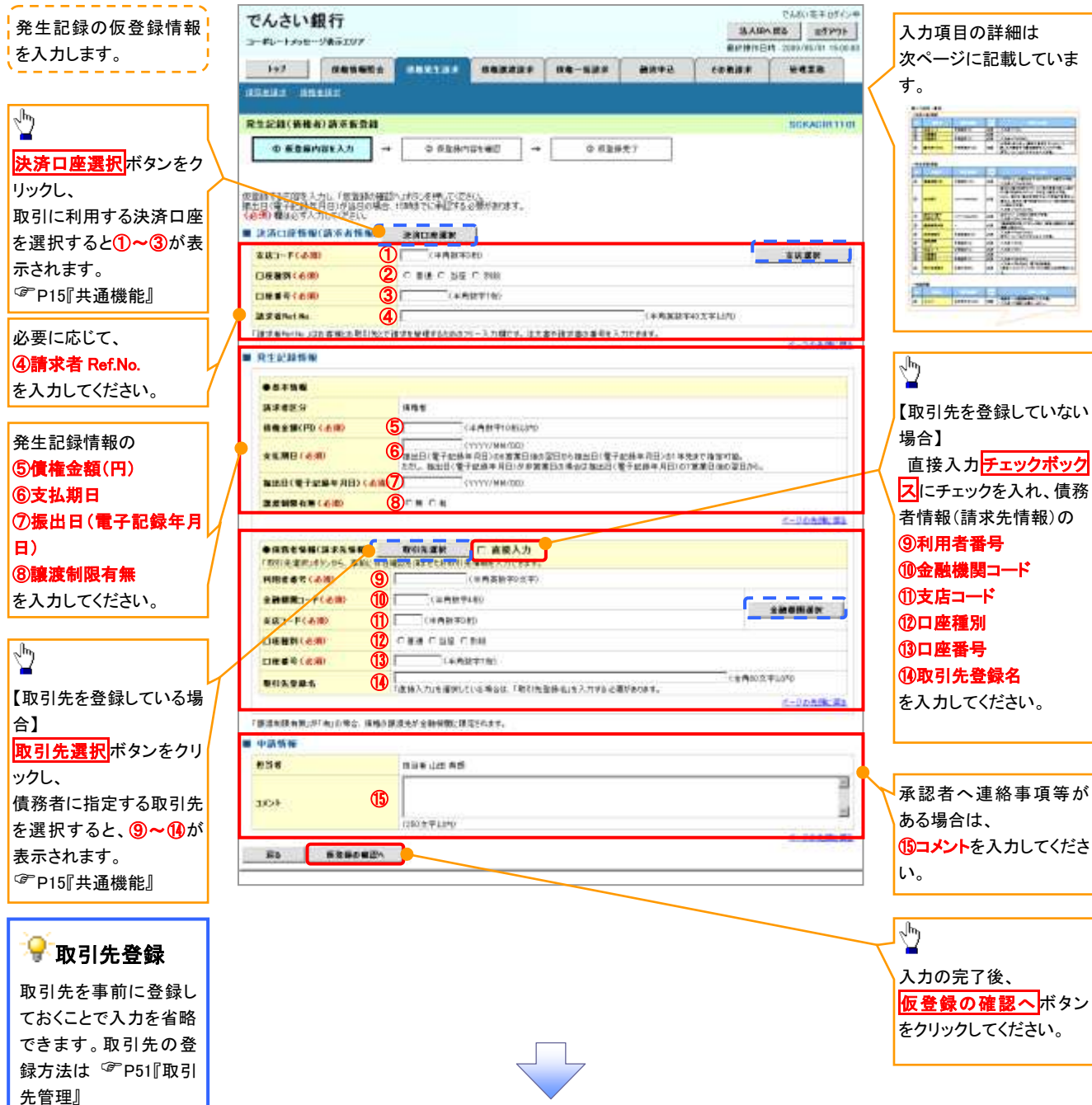

### ●入力項目一覧表

## 決済口座情報(請求者情報)

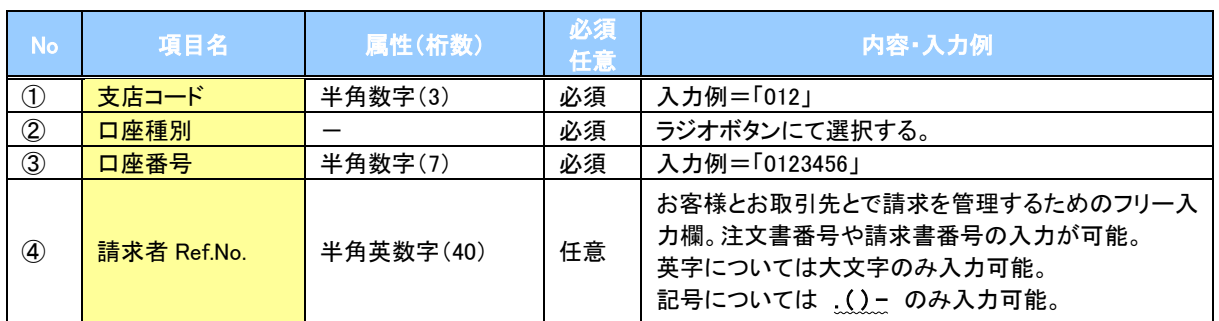

#### ◆発生記録情報

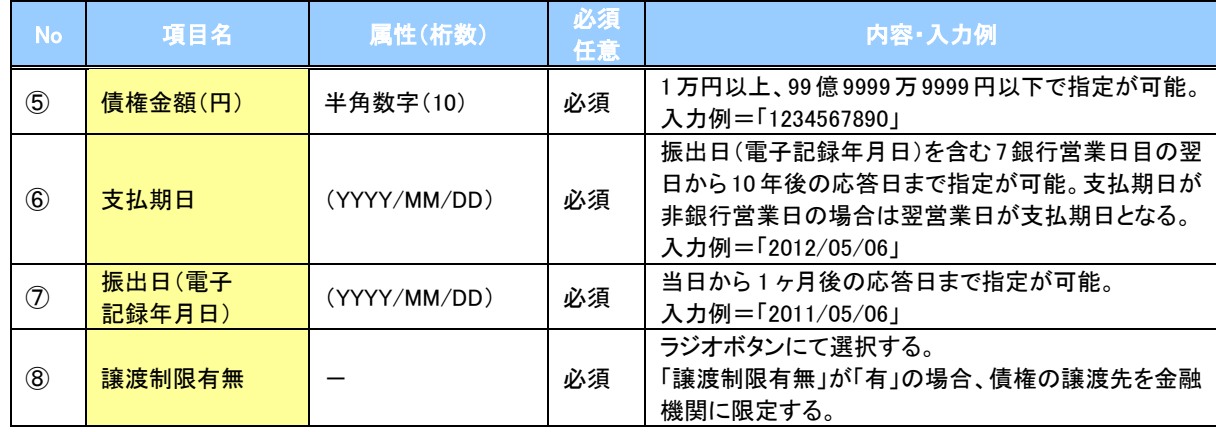

#### →債務者情報(請求先情報)

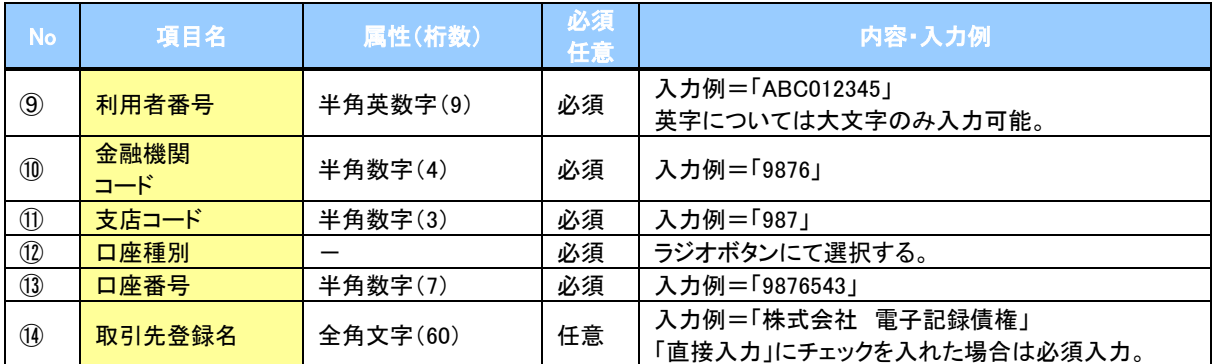

#### ◆申請情報

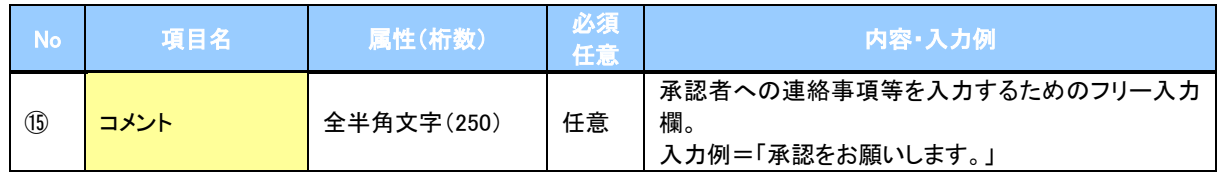

#### 4. 発生記録(債権者)請求仮登録確認画面

 $\sqrt{}$ 

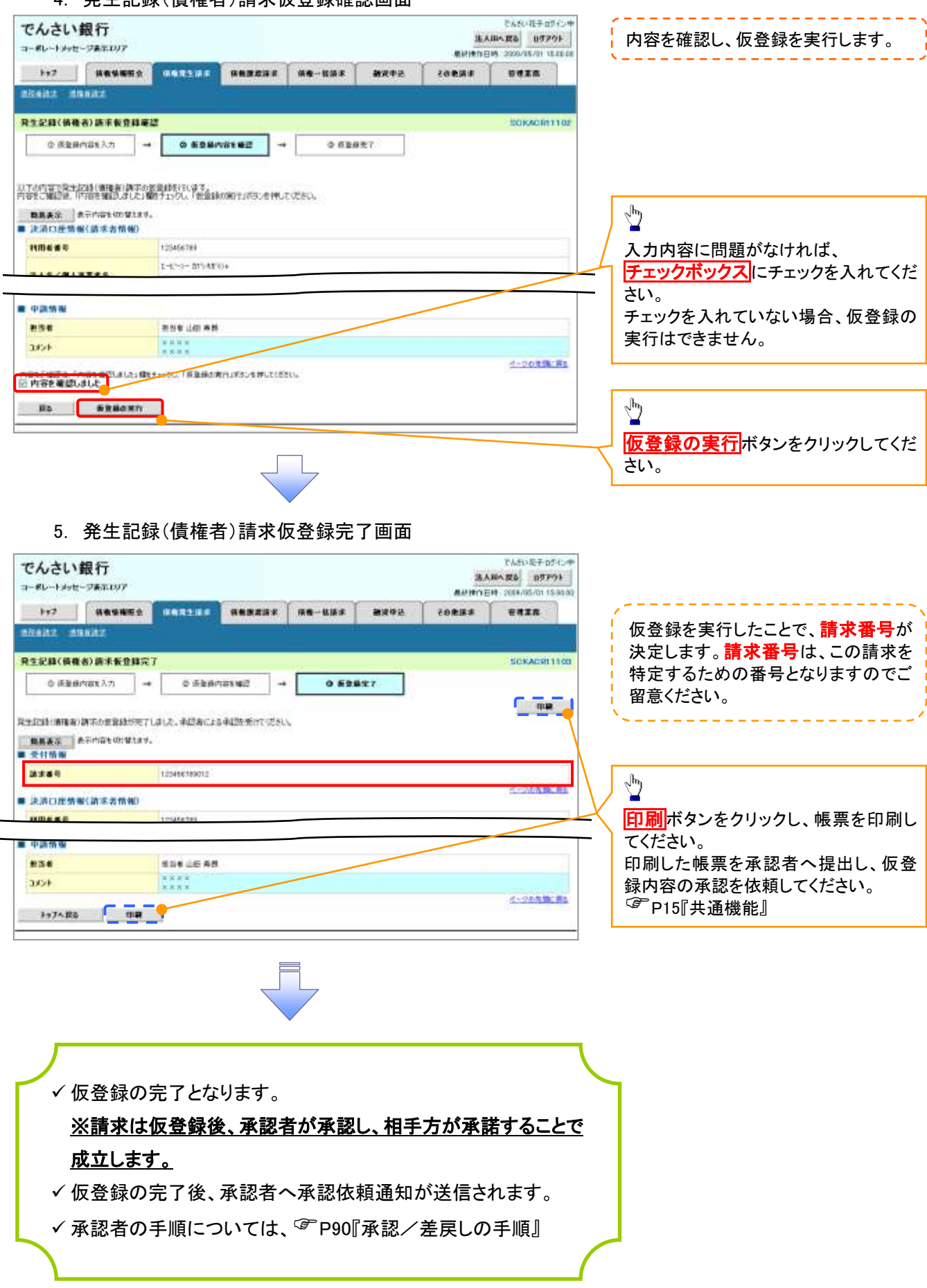